**GROHE Blue® HOME Connected**

**DESIGN + ENGINEERING GROHE GERMANY**

INT00021/ÄM 240242/12.18

www.grohe.com

Pure Freude<br>an Wasser

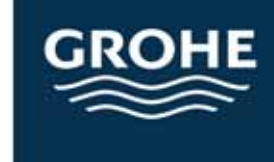

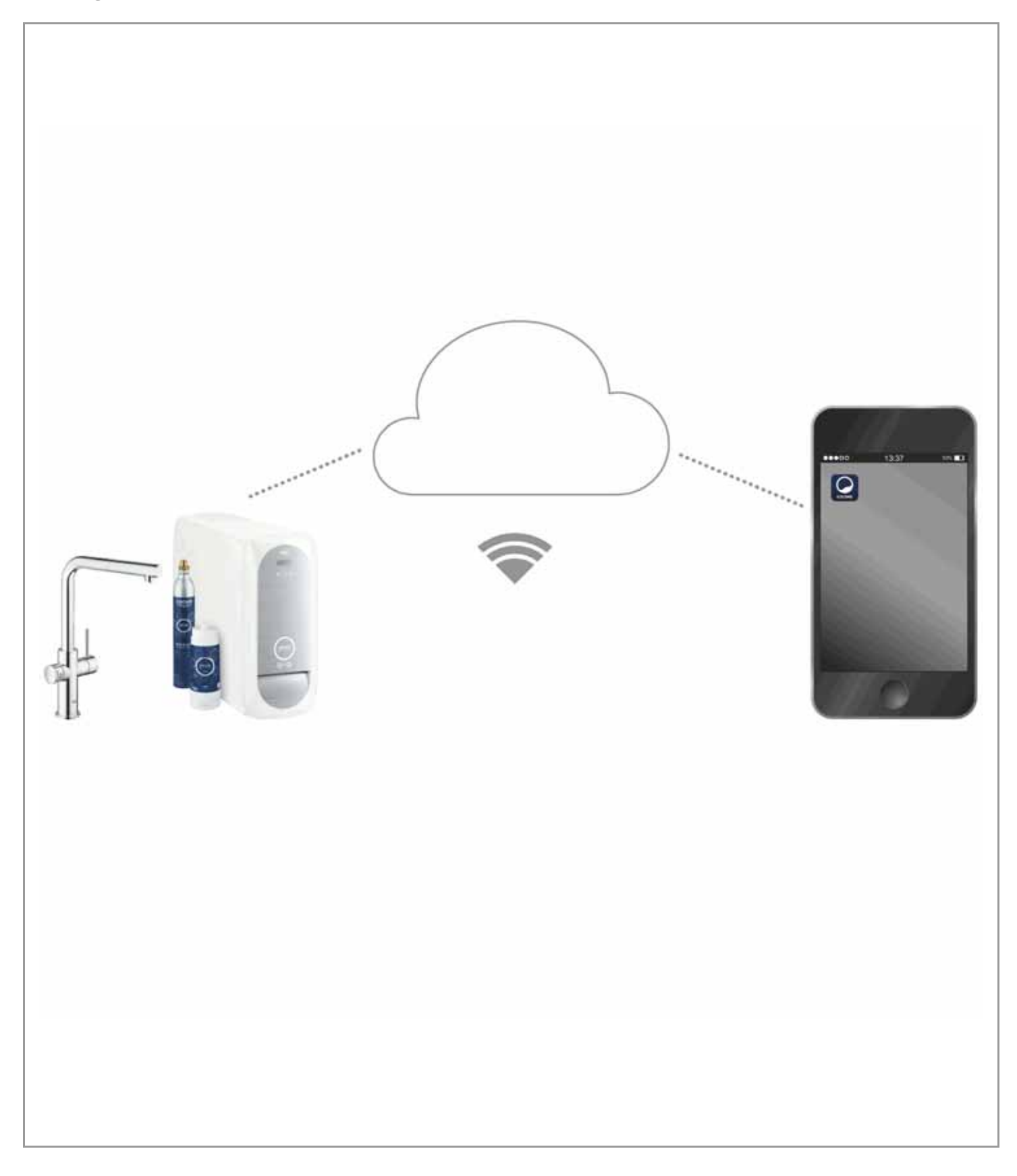

<span id="page-1-0"></span>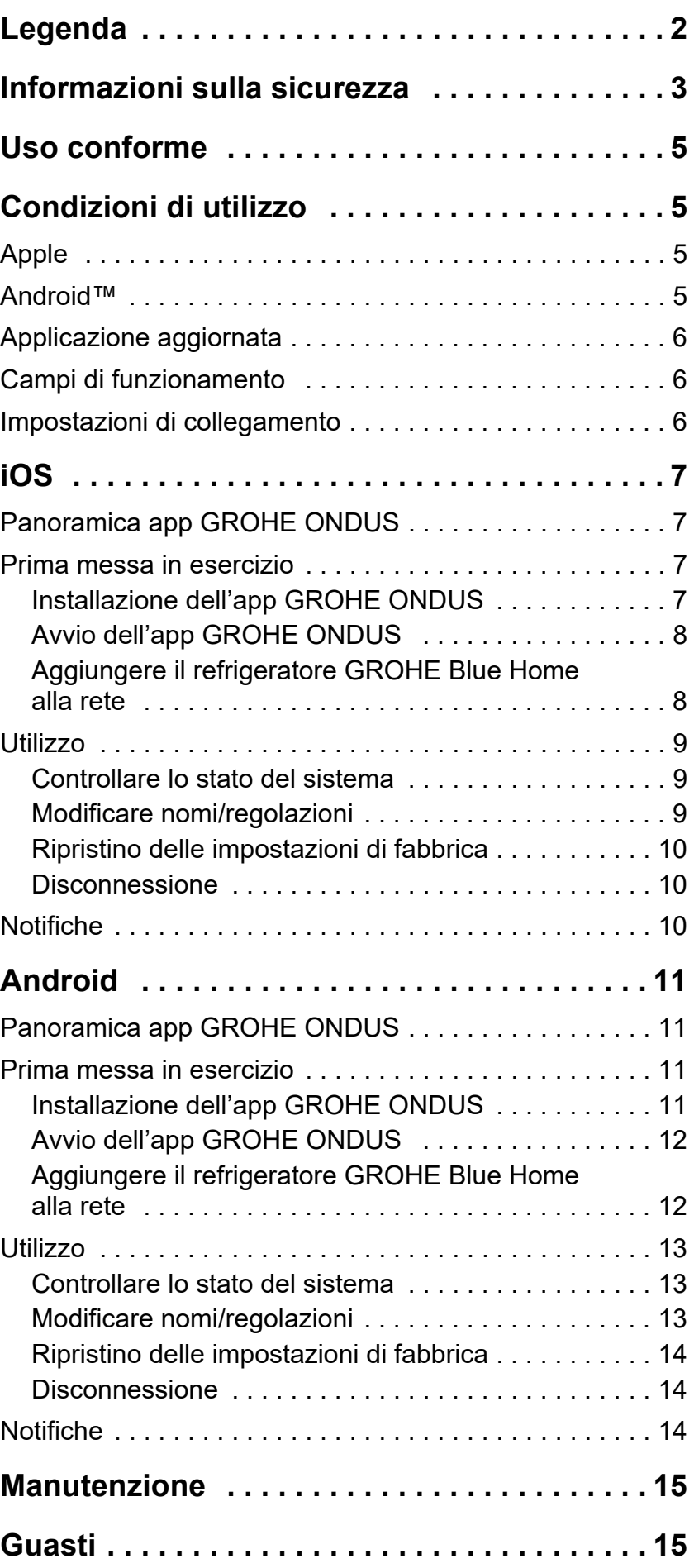

 $\overline{\langle}$ 

 $\overline{\phantom{0}}$ 

**[1](#page-2-1)**

# <span id="page-2-1"></span><span id="page-2-0"></span>**Legenda**

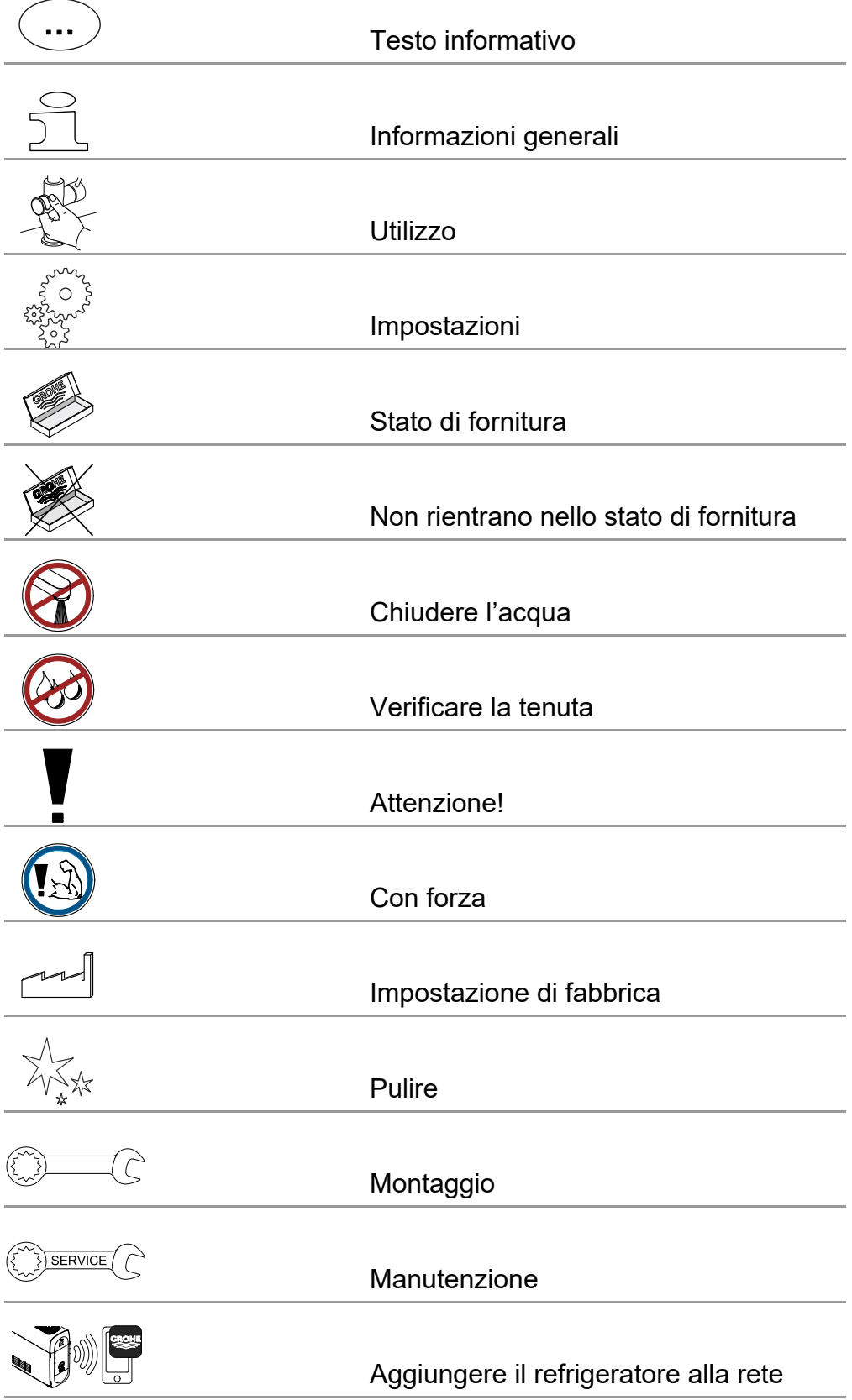

<span id="page-3-1"></span>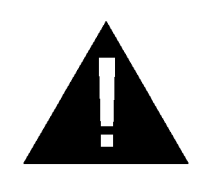

# <span id="page-3-0"></span>**Informazioni sulla sicurezza**

# **Informazioni sui pericoli:**

• Evitare il pericolo dovuto a una linea di collegamento danneggiata. In caso di danneggiamento, la linea di collegamento dovrà essere sostituita dal produttore o dal relativo servizio assistenza tecnica oppure da persona di pari qualifica.

# **Nota per l'installatore:**

- L'installazione deve essere eseguita solo in ambienti al riparo dal gelo.
- L'installazione deve essere eseguita da un tecnico specializzato debitamente formato.
- Prima dell'installazione interrompere l'erogazione dell'acqua.
- L'installazione e l'utilizzo di GROHE Blue Home sono soggetti alle disposizioni nazionali in vigore.

# **Nota sull'uso:**

- L'acqua da utilizzare deve essere conforme a quanto stabilito dalle direttive europee sull'acqua potabile. Prima di utilizzare acqua di altra qualità o con additivi, è necessario contattare il produttore.
- Il GROHE Blue Home può essere utilizzato esclusivamente come indicato nelle istruzioni per l'uso. Qualsiasi altro uso è da considerarsi improprio.
- Il GROHE Blue Home va utilizzato solo in perfette condizioni e solo nei modi previsti, in sicurezza e senza pericoli, osservando le istruzioni per l'uso.
- Eliminare definitivamente i guasti.
- Il produttore non si assume alcuna responsabilità in merito a eventuali danni derivanti dal mancato rispetto delle istruzioni d'uso.
- Impiegare **solo pezzi di ricambio e accessori originali**. L'utilizzo di altri componenti comporta il decadimento della garanzia e del marchio CE e può provocare lesioni.

# <span id="page-4-0"></span>**Note per il software e il collegamento internet:**

 $\infty$ 

- Per permettere all'apparecchio di sfruttare tutte le sue funzioni, è importante che lo smartphone utilizzato e il refrigeratore GROHE Blue Home siano collegati a internet. Inoltre, sull'apparecchio deve essere stata precedentemente installata correttamente l'app GROHE ONDUS. Diversamente l'apparecchio non può essere configurato e quindi potrebbero non essere trasmessi i messaggi di avviso.
- **Prima dell'installazione** di GROHE Blue Home nel sistema di alimentazione idrica, GROHE consiglia di familiarizzare con il prodotto e le funzioni dell'app. Il campo di ricezione WLAN dovrebbe altresì essere provato anche nell'ambiente dove è avvenuta l'installazione.
- GROHE mette in atto tutte le misure necessarie per garantire un utilizzo corretto e sicuro. In caso di accesso intenzionale di terzi, GROHE raccomanda di installare la versione più aggiornata del firmware e/o di scollegare l'apparecchio dalla rete elettrica e di aspettare nuove istruzioni da GROHE.

슮

<span id="page-5-4"></span>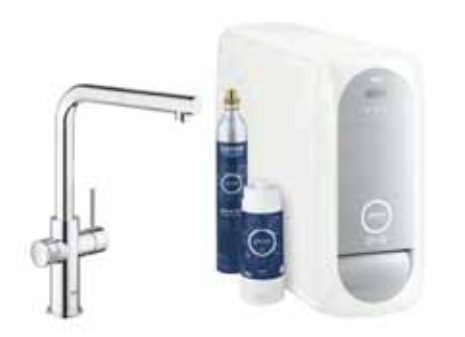

<span id="page-5-0"></span>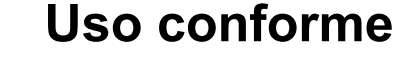

Il refrigeratore GROHE BLUE è adatto per essere utilizzato in acqua potabile fredda fino a una temperatura di max. 24 °C.

# <span id="page-5-1"></span>**Condizioni di utilizzo**

Per un funzionamento corretto **è necessario** che il raffreddatore GROHE Blue Home sia collegato a una rete WLAN (2,4 GHz, IEEE 802.11b/g/n) e che abbia **accesso costante a Internet**. È possibile utilizzare solo i canali WLAN 1 – 11. Se il refrigeratore GROHE Blue Home è stato collegato correttamente a una rete WLAN, **non** è consentito effettuare l'assegnazione a un'altra rete WLAN durante il funzionamento (RESET necessario).

### **Dati tecnici**

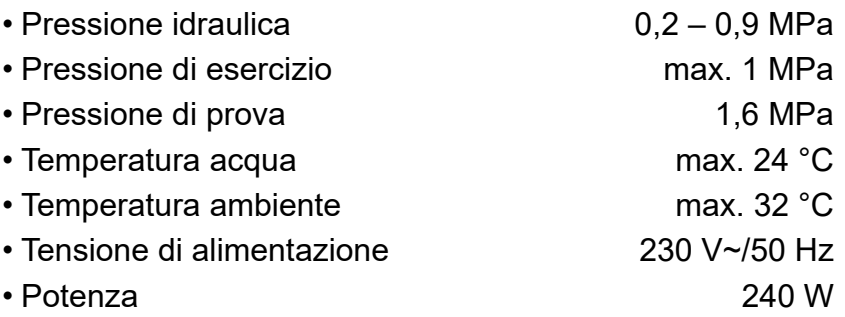

### **Dati elettrici di prova**

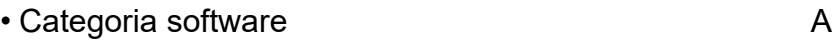

- Grado di inquinamento 2
- Tensione impulsiva di misurazione 2500 V
- La prova di compatibilità elettromagnetica (prova di resistenza alle interferenze) è stata eseguita sia con la tensione sia con la corrente di misurazione.

### <span id="page-5-2"></span>**Apple:**

• Sistema operativo iOS 9.0 e versioni successive

# <span id="page-5-3"></span>**AndroidTM:**

- Sistema operativo 4.3 e versioni successive
- Densità di pixel raccomandata: almeno 160 dpi
- Risoluzione: almeno 320 x 470 pixel

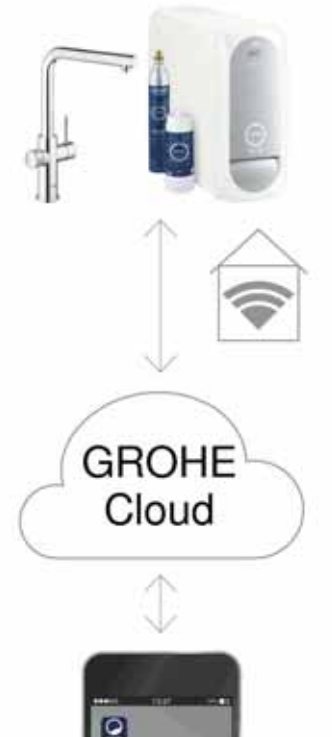

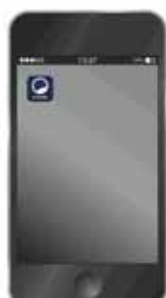

### <span id="page-6-3"></span><span id="page-6-0"></span>**Applicazione aggiornata**

L'app necessaria (GROHE ONDUS) deve essere installata sullo smartphone e aggiornata alla versione più recente: consultare la sezione sulla prima installazione.

### <span id="page-6-1"></span>**Campi di funzionamento**

- Trattamento e spillatura di acqua potabile
- Informazioni relative al consumo del filtro e della bombola di  $CO<sub>2</sub>$

#### <span id="page-6-2"></span>**Impostazioni di collegamento**

- Il refrigeratore GROHE Blue Home deve essere collegato a una rete WLAN con accesso costante a Internet
- Password del refrigeratore GROHE Blue Home: vedere la targhetta o nel lato interno della copertura anteriore
- **È necessario** che lo smartphone **consenta l'accesso costante a Internet**

(impostazioni/dati mobili/on)

• Il refrigeratore GROHE Blue Home deve essere registrato all'interno dell'app GROHE ONDUS

In caso di utilizzo in condizioni ambientali sfavorevoli, in ambienti con pareti in cemento armato, intelaiature in acciaio o ferro, o in prossimità di ostacoli (es. mobili) in metallo, la ricezione WLAN potrebbe essere disturbata e interrotta.

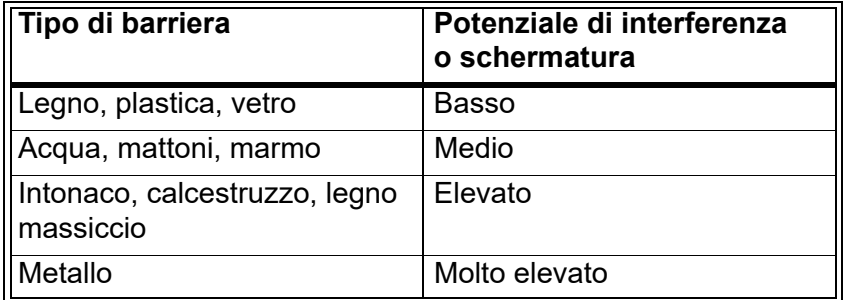

Il raffreddatore GROHE Blue funziona nella banda di frequenza 2,4 GHz.

Evitare l'installazione in prossimità di apparecchi con la stessa banda di frequenza (es. telefoni DECT, dispositivi Bluetooth, ecc. [seguire la documentazione del produttore]).

Il GROHE Blue Home può essere utilizzato anche senza un collegamento WLAN esistente tramite i tasti sul rubinetto e il refrigeratore.

In assenza di collegamento WLAN non è però possibile inviare alcuna notifica push allo smartphone collegato. La notifica push potrà essere inviata non appena sarà ristabilito il collegamento WLAN.

<span id="page-7-4"></span>GROHE

iOS House

द्रोत **IOS ROOM** 

<span id="page-7-1"></span><span id="page-7-0"></span>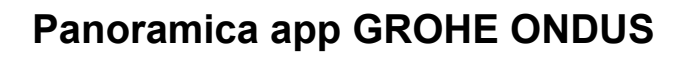

Schermata principale (dashboard)

- Area di selezione per la gestione delle case impostate
- Area di selezione per la gestione delle stanze impostate e per la regolazione e la consultazione dei prodotti collegati
- Informazioni sull'utilizzo dell'applicazione:

Scorrere da sinistra a destra: Catalogo prodotti

Scorrere da destra a sinistra: Panoramica dei prodotti integrati

Fare clic sul menu oppure scorrere dal basso verso l'alto: Panoramica menu (My houses (Le mie case), Settings (Regolazioni), Order products (I miei prodotti), Help & Support (Aiuto), Legal (Sicurezza dei dati e condizioni d'uso generali), Logout (Disconnetti))

Tornare alla schermata precedente scorrendo nella direzione contraria, fare clic su BACK (Indietro) oppure **HOME** 

# <span id="page-7-2"></span>**Prima messa in esercizio**

Attivare la connessione WLAN sullo smartphone e verificare di disporre di una connessione stabile a Internet.

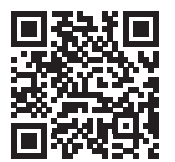

ħ

# <span id="page-7-3"></span>**Installazione dell'app GROHE ONDUS**

L'app GROHE ONDUS può essere scaricata gratuitamente da Apple App Store (è necessario un account Apple).

**Importante:**

**Per garantire la sicura ricezione delle notifiche di avviso e di allarme sullo smartphone è necessario attivare sul dispositivo il servizio corrispondente per la ricezione delle notifiche push dell'app GROHE ONDUS!**

<span id="page-8-2"></span>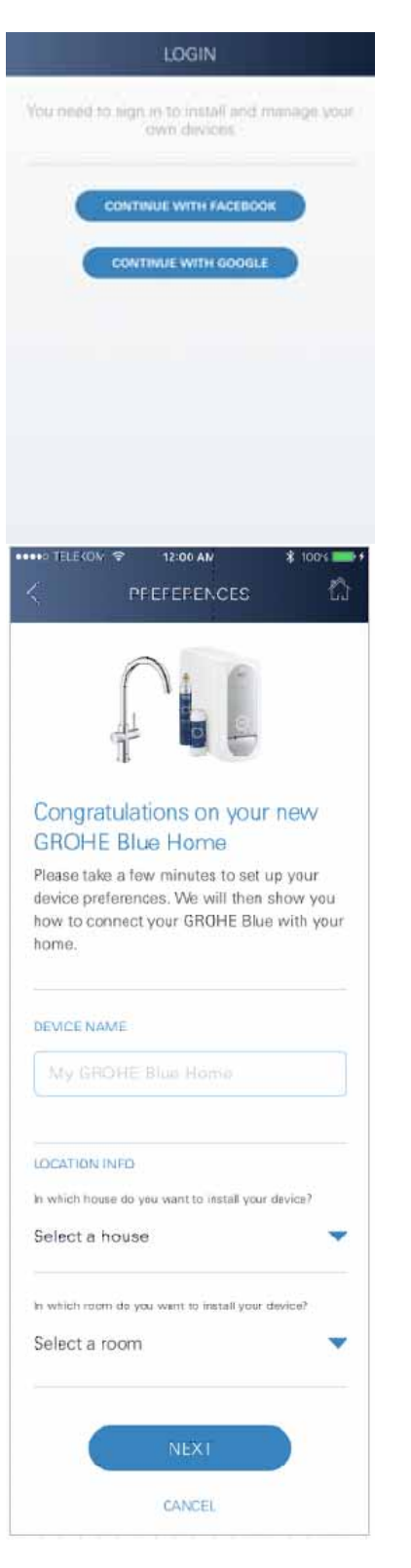

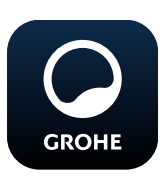

# <span id="page-8-0"></span>**Avvio dell'app GROHE ONDUS**

Per avviare l'applicazione fare clic sulla relativa icona.

### **Iscrizione e registrazione:**

- Tramite un account Google o Facebook già esistente
- Tramite un nuovo account Google o Facebook
- Tramite un account GROHE
- Per utilizzare l'app GROHE ONDUS è necessario accettare le condizioni di utilizzo!
- Il collegamento al Cloud viene stabilito automaticamente
- Si apre la schermata principale (dashboard)

### <span id="page-8-1"></span>**Aggiungere il refrigeratore GROHE Blue Home alla rete**

### **Seguire le istruzioni dell'app.**

- 1. Selezionare il dispositivo adatto dal catalogo.
- 2. Assegnare il nome apparecchio. (Attenzione: non sono ammessi caratteri speciali!)
- 3. Selezionare/impostare una nuova casa. (Indicare informazioni su indirizzo e contatto: non sono ammessi caratteri speciali!)
- 4. Selezionare/impostare un nuovo spazio.
- 5. Immettere la lunghezza del tubo. (Senza prolunga n. di codice 40 843 è preimpostato il valore 110 cm)
- 6. Regolare la durezza dell'acqua.
- 7. Selezionare il tipo di filtro.
- 8. Sul refrigeratore GROHE Blue Home, tenere premuti contemporaneamente i tasti  $\Box$  e  $\odot$  fino a quando sul display non lampeggia **SE**.

### **Importante**

La modalità di configurazione rimane attiva per un massimo di 5 minuti.

- 9. Tornare alle regolazioni WLAN sullo smartphone.
- 10.Selezionare e collegare la rete GROHE Blue Home. SSID: GROHE\_BLUE\_xxxxxxxx Password del refrigeratore GROHE Blue Home: vedere la targhetta o nel lato interno della copertura anteriore
- 11. Tornare all'app GROHE ONDUS e collegare il refrigeratore GROHE Blue Home alla rete WLAN privata (la rete WLAN deve disporre di un collegamento Internet attivo e stabile).
- 12.Inserire la password WLAN e confermare.
- 13.In caso di collegamento riuscito appare la scritta SETUP SUCCESSFUL (Regolazione avvenuta).

Il refrigeratore GROHE Blue Home è ora registrato all'interno dell'app GROHE ONDUS e collegato al Cloud.

<span id="page-9-3"></span>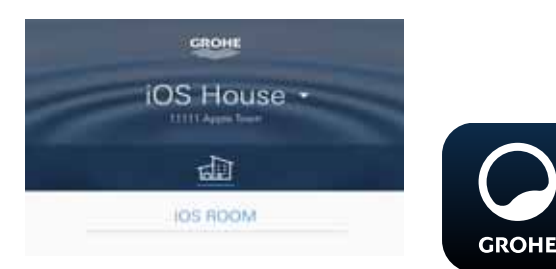

La capacità residua del filtro e di  $CO<sub>2</sub>$  viene rilevata regolarmente e aggiornata nell'app GROHE ONDUS.

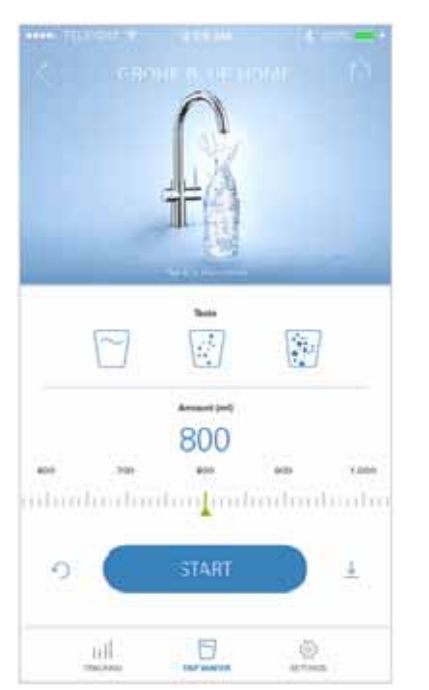

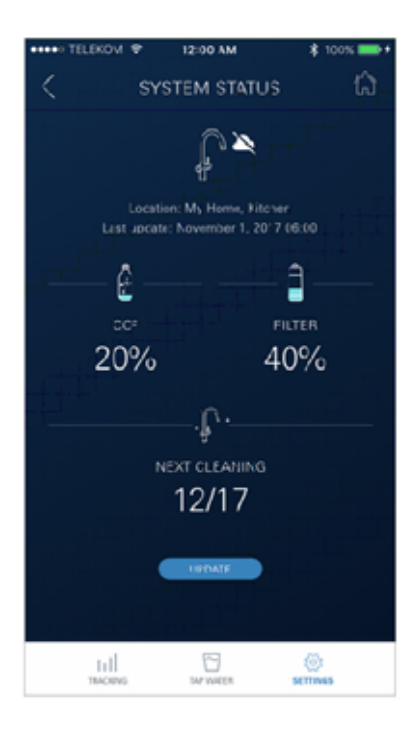

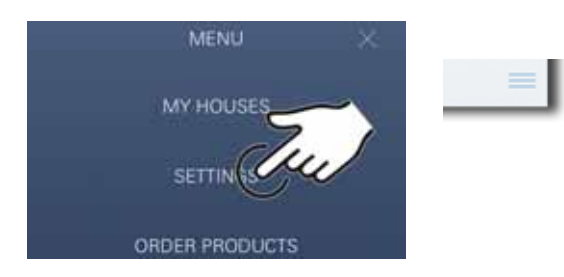

### <span id="page-9-0"></span>**Utilizzo**

# **Spillatura acqua GROHE Blue Home**

- 1. Selezionare la quantità desiderata.
- 2. Scegliere il gusto desiderato (naturale, leggermente frizzante, frizzante).
- 3. Premere Avvio.

# <span id="page-9-1"></span>**Controllare lo stato del sistema**

- 1. Fare clic su Impostazioni/Stato del sistema
- 2. Fare clic su Rubinetto sulle impostazioni di spillatura

# <span id="page-9-2"></span>**Modificare nomi/regolazioni**

- 1. Fare clic sul Menu oppure scorrere dal basso verso l'alto.
- 2. Selezionare la voce del menu MY HOUSES (Le mie case).

Qui è possibile modificare, cancellare o aggiungere case/dati relativi all'indirizzo/stanze.

3. Selezionare la voce del menu desiderata.

### **Nota**

Le modifiche relative ai nomi e alle regolazioni vengono trasmesse direttamente al cloud.

<span id="page-10-3"></span>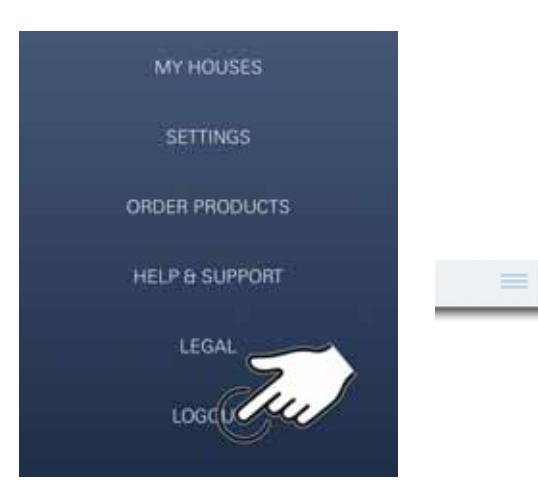

### <span id="page-10-0"></span>**Ripristino delle impostazioni di fabbrica**

• Sul refrigeratore GROHE Blue Home, tenere premuti contemporaneamente i tasti  $\Box$ ,  $\Delta$  e  $\bigcirc$  fino a quando sul display non lampeggia **PA**.

### <span id="page-10-1"></span>**Disconnessione**

- 1. Fare clic sul Menu oppure scorrere dal basso verso l'alto.
- 2. Fare clic su LOGOUT (Disconnetti).
- 3. Chiudere l'app GROHE ONDUS.

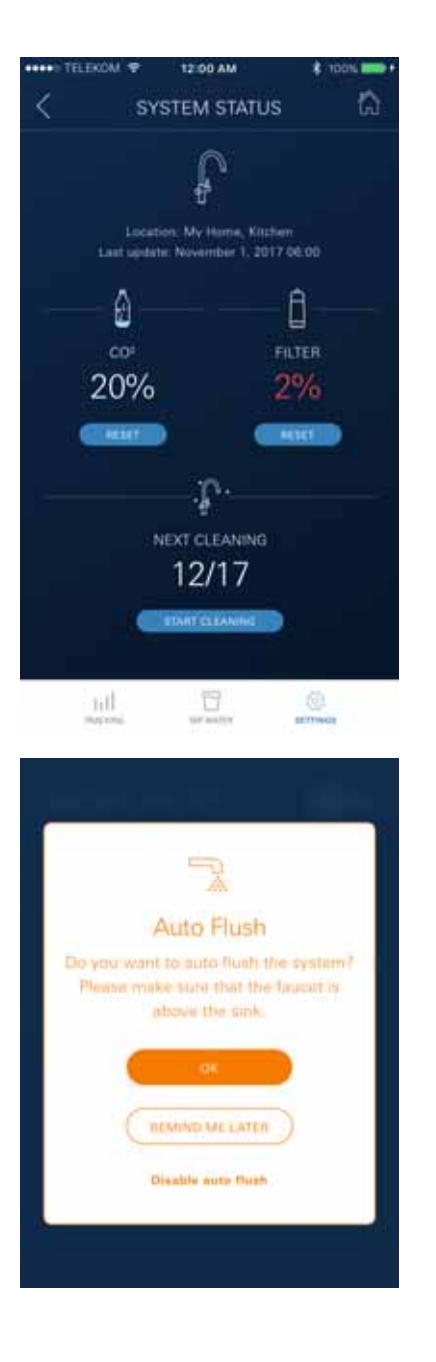

# <span id="page-10-2"></span>**Notifiche**

È possibile inviare agli smartphone collegati i valori di consumo critici relativi alla capacità residua del filtro e di  $CO<sub>2</sub>$  come messaggio all'interno dell'app ONDUS e tramite notifica push.

Se è necessario aggiornare l'app o il firmware del dispositivo, lo smartphone deve trovarsi vicino al GROHE BLUE Home. In questo modo è possibile controllare e risolvere eventuali interruzioni del funzionamento.

#### **Importante:**

**Le notifiche push relative all'app GROHE ONDUS devono essere attivate sullo smartphone!**

# <span id="page-11-0"></span>**Android**

# <span id="page-11-1"></span>**Panoramica app GROHE ONDUS**

Schermata principale (dashboard)

- Area di selezione per la gestione delle case impostate
- Area di selezione per la gestione delle stanze impostate e per la regolazione e la consultazione dei prodotti collegati
- Informazioni sull'utilizzo dell'applicazione Scorrere da sinistra a destra: Catalogo prodotti

Scorrere da destra a sinistra: Panoramica dei prodotti integrati

Scorrere dal basso verso l'alto: Panoramica menu (My houses (Le mie case), Settings (Regolazioni), Order products (I miei prodotti), Help & Support (Aiuto), Legal (Sicurezza dei dati e condizioni d'uso generali), Logout (Disconnetti))

Torna alla schermata precedente facendo clic su BACK (Indietro) o HOME.

# <span id="page-11-2"></span>**Prima messa in esercizio**

Attivare la connessione WLAN sull'apparecchio mobile e verificare di disporre di una connessione stabile a Internet.

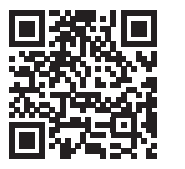

₩

# <span id="page-11-3"></span>**Installazione dell'app GROHE ONDUS**

L'app GROHE ONDUS può essere scaricata gratuitamente da Google Play Store (è necessario un account Google).

#### **Importante:**

**Per garantire la sicura ricezione delle notifiche di avviso e di allarme sullo smartphone è necessario attivare sul dispositivo il servizio corrispondente per la ricezione delle notifiche push dell'app GROHE ONDUS!**

<span id="page-11-4"></span>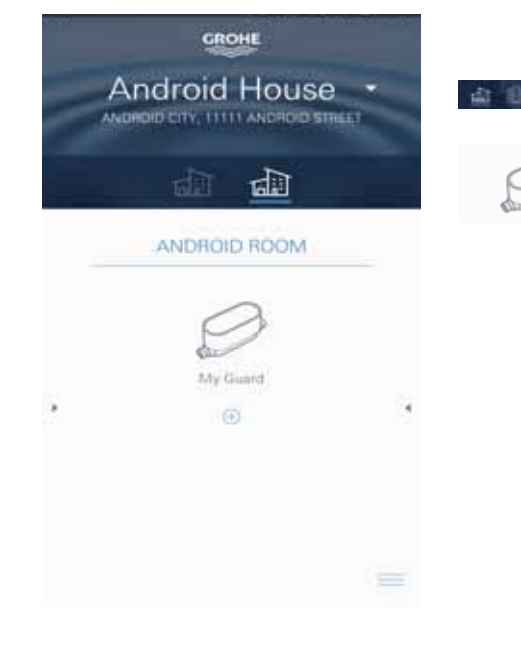

<span id="page-12-2"></span>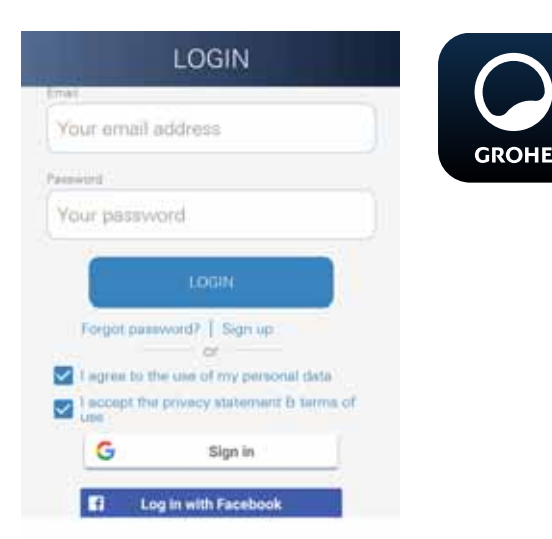

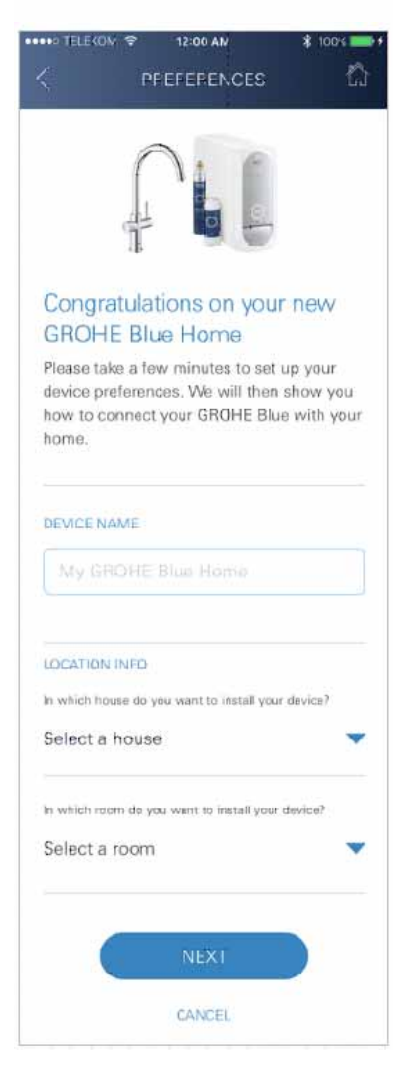

<span id="page-12-0"></span>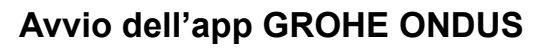

Per avviare l'applicazione fare clic sulla relativa icona.

### **Iscrizione e registrazione:**

- Tramite un account Google o Facebook già esistente
- Tramite un nuovo account Google o Facebook
- Tramite un account GROHE
- Per utilizzare l'app GROHE ONDUS è necessario accettare la dichiarazione sulla sicurezza dei dati!
- Il collegamento al cloud viene stabilito automaticamente
- Si apre la schermata principale (dashboard)

### <span id="page-12-1"></span>**Aggiungere il refrigeratore GROHE Blue Home alla rete**

#### **Seguire le istruzioni dell'app.**

- 1. Selezionare il dispositivo adatto dal catalogo.
- 2. Assegnare il nome apparecchio. (Attenzione: non sono ammessi caratteri speciali!)
- 3. Selezionare/impostare una nuova casa. (Indicare informazioni su indirizzo e contatto: non sono ammessi caratteri speciali!)
- 4. Selezionare/impostare un nuovo spazio.
- 5. Immettere la lunghezza del tubo. (Senza prolunga n. di codice 40 843 è preimpostato il valore 110 cm)
- 6. Regolare la durezza dell'acqua.
- 7. Selezionare il tipo di filtro.
- 8. Sul refrigeratore GROHE Blue Home, tenere premuti contemporaneamente i tasti  $\Box$  e  $\odot$  fino a quando sul display non lampeggia **SE**.

#### **Importante**

La modalità di configurazione rimane attiva per un massimo di 5 minuti.

- 9. Tornare alle regolazioni WLAN sullo smartphone.
- 10.Selezionare e collegare la rete GROHE Blue Home. SSID: GROHE\_BLUE\_xxxxxxxx Password del refrigeratore GROHE Blue Home: vedere la targhetta o nel lato interno della copertura anteriore
- 11. Tornare all'app GROHE ONDUS e collegare il refrigeratore GROHE Blue Home alla rete WLAN privata (la rete WLAN deve disporre di un collegamento Internet attivo e stabile).
- 12.Inserire la password WLAN e confermare.
- 13.In caso di collegamento riuscito appare la scritta SETUP SUCCESSFUL (Regolazione avvenuta).

Il refrigeratore GROHE Blue Home è ora registrato all'interno dell'app GROHE ONDUS e collegato al Cloud.

<span id="page-13-3"></span>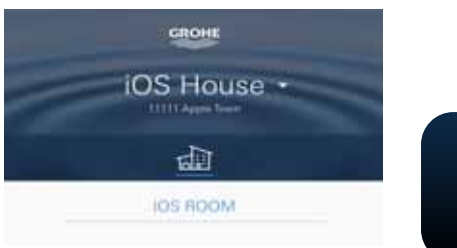

 $\frac{1}{\left\vert \frac{1}{\left\vert \frac{1$  $\sim$  $\langle \hat{u}_i |$ 800 idardindimlon<mark>fon</mark>bodmilindn U, 6 ail 臺

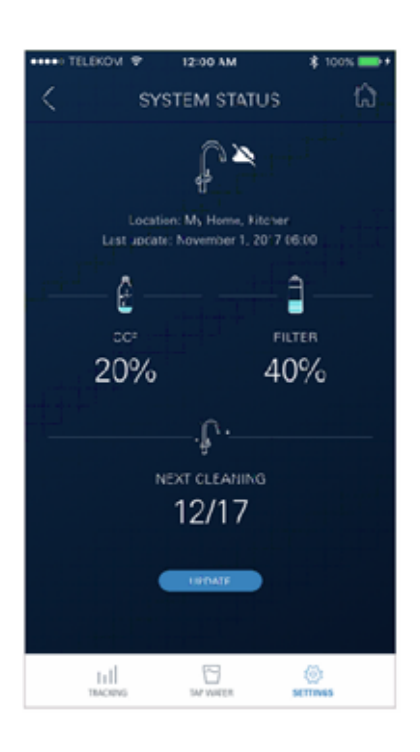

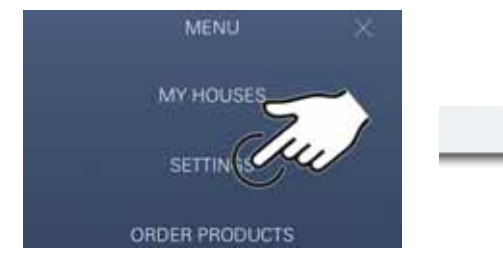

La capacità residua del filtro e di  $CO<sub>2</sub>$  viene rilevata regolarmente e aggiornata nell'app GROHE ONDUS.

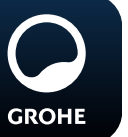

### <span id="page-13-0"></span>**Utilizzo**

# **Spillatura acqua GROHE Blue Home**

- 1. Selezionare la quantità desiderata.
- 2. Selezionare il gusto desiderato. (naturale, leggermente frizzante, frizzante)
- 3. Premere Avvio.

# <span id="page-13-1"></span>**Controllare lo stato del sistema**

- 1. Fare clic su Impostazioni/Stato del sistema.
- 2. Fare clic su Rubinetto sulle impostazioni di spillatura.

# <span id="page-13-2"></span>**Modificare nomi/regolazioni**

- 1. Fare clic sul Menu oppure scorrere dal basso verso l'alto.
- 2. Selezionare la voce del menu MY HOUSES (Le mie case).

Qui è possibile modificare, cancellare o aggiungere case/dati relativi all'indirizzo/stanze.

3. Selezionare la voce del menu desiderata.

# **Nota**

Le modifiche relative ai nomi e alle regolazioni vengono trasmesse direttamente al cloud.

<span id="page-14-3"></span>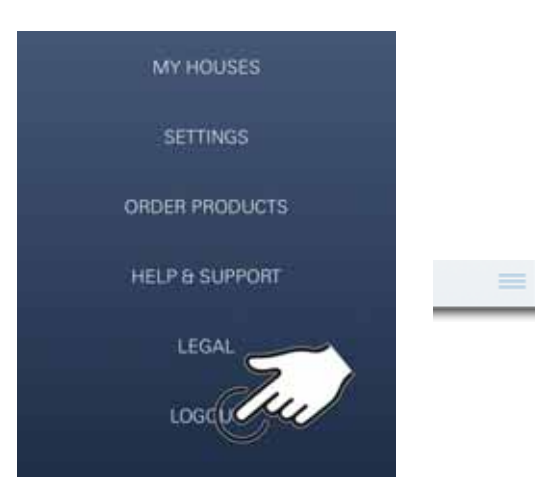

### <span id="page-14-0"></span>**Ripristino delle impostazioni di fabbrica**

• Sul refrigeratore GROHE Blue Home, tenere premuti contemporaneamente i tasti  $\Box$ ,  $\triangle$  e  $\bigcirc$  fino a quando sul display non lampeggia **PA**.

### <span id="page-14-1"></span>**Disconnessione**

- 1. Fare clic sul Menu oppure scorrere dal basso verso l'alto.
- 2. Fare clic su LOGOUT (Disconnetti).
- 3. Chiudere l'app GROHE ONDUS.

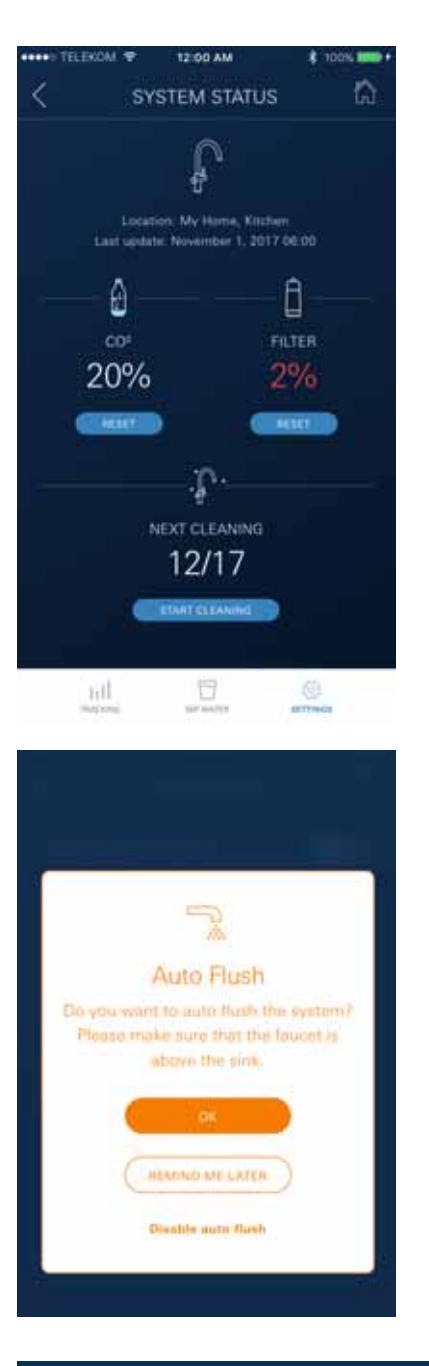

# <span id="page-14-2"></span>**Notifiche**

È possibile inviare agli smartphone collegati i valori di consumo critici relativi alla capacità residua del filtro e di  $CO<sub>2</sub>$  come messaggio all'interno dell'app ONDUS e tramite notifica push.

Se è necessario aggiornare l'app o il firmware del dispositivo, lo smartphone deve trovarsi vicino al GROHE BLUE Home. In questo modo è possibile controllare e risolvere eventuali interruzioni del funzionamento.

#### **Importante:**

**Le notifiche push relative all'app GROHE ONDUS devono essere attivate sullo smartphone!**

<span id="page-15-2"></span>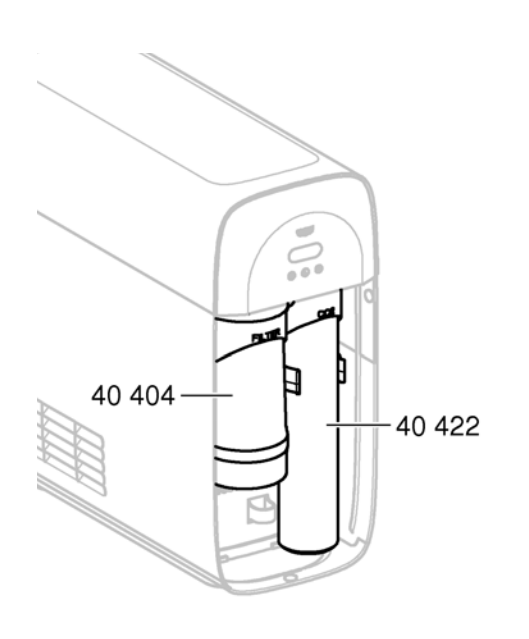

### <span id="page-15-0"></span>**Manutenzione**

Le cartucce del filtro e di  $CO<sub>2</sub>$  devono essere rinnovate conformemente a quanto indicato sul refrigeratore GROHE BLUE Home o sull'app ONDUS.

Se la capacità residua del filtro o la bombola di CO<sub>2</sub> è esaurita, non è più possibile spillare i vari tipi di acqua (naturale, leggermente frizzante, frizzante).

Per motivi igienici, il refrigeratore-carbonatore deve essere lavato una volta all'anno. La pulitura deve essere effettuata prima della sostituzione delle cartucce.

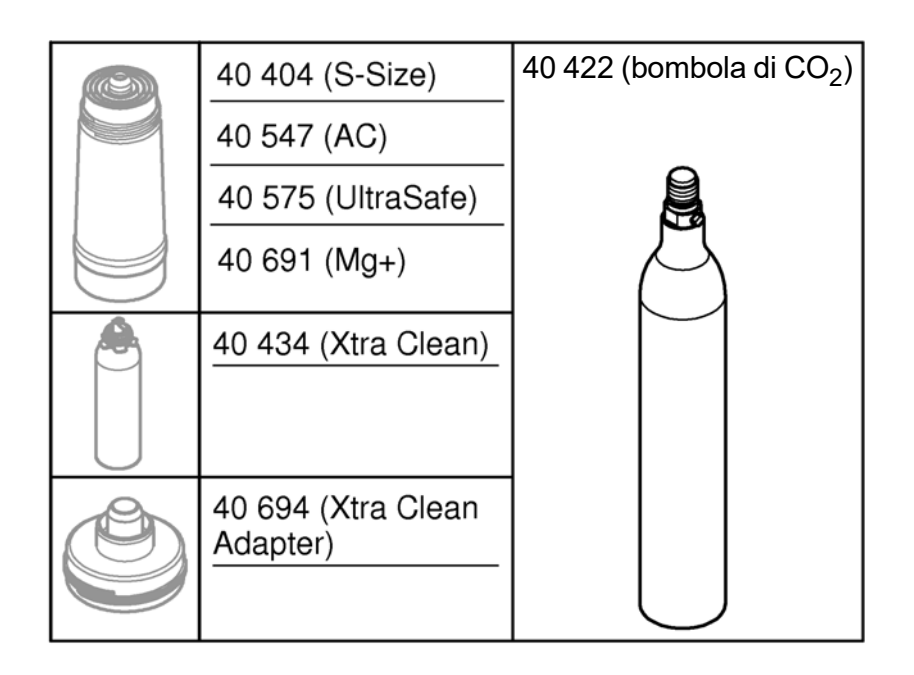

# <span id="page-15-1"></span>**Guasti**

I guasti al sistema vengono indicati tramite il lampeggiamento della maniglia, l'illuminazione del refrigeratore o come notifica nell'app.

**La causa di un guasto può essere rinvenuta in diversi fattori.**

**La seguente tabella (pagina 16) elenca le possibili cause di guasto.**

**Verificare tutti i possibili fattori di causa.**

**Se a seguito della verifica di ognuno dei fattori indicati non dovesse essere ancora possibile eliminare la notifica di guasto, queste ultime devono essere eliminate da un installatore specializzato.**

### <span id="page-16-0"></span>**Assistenza**

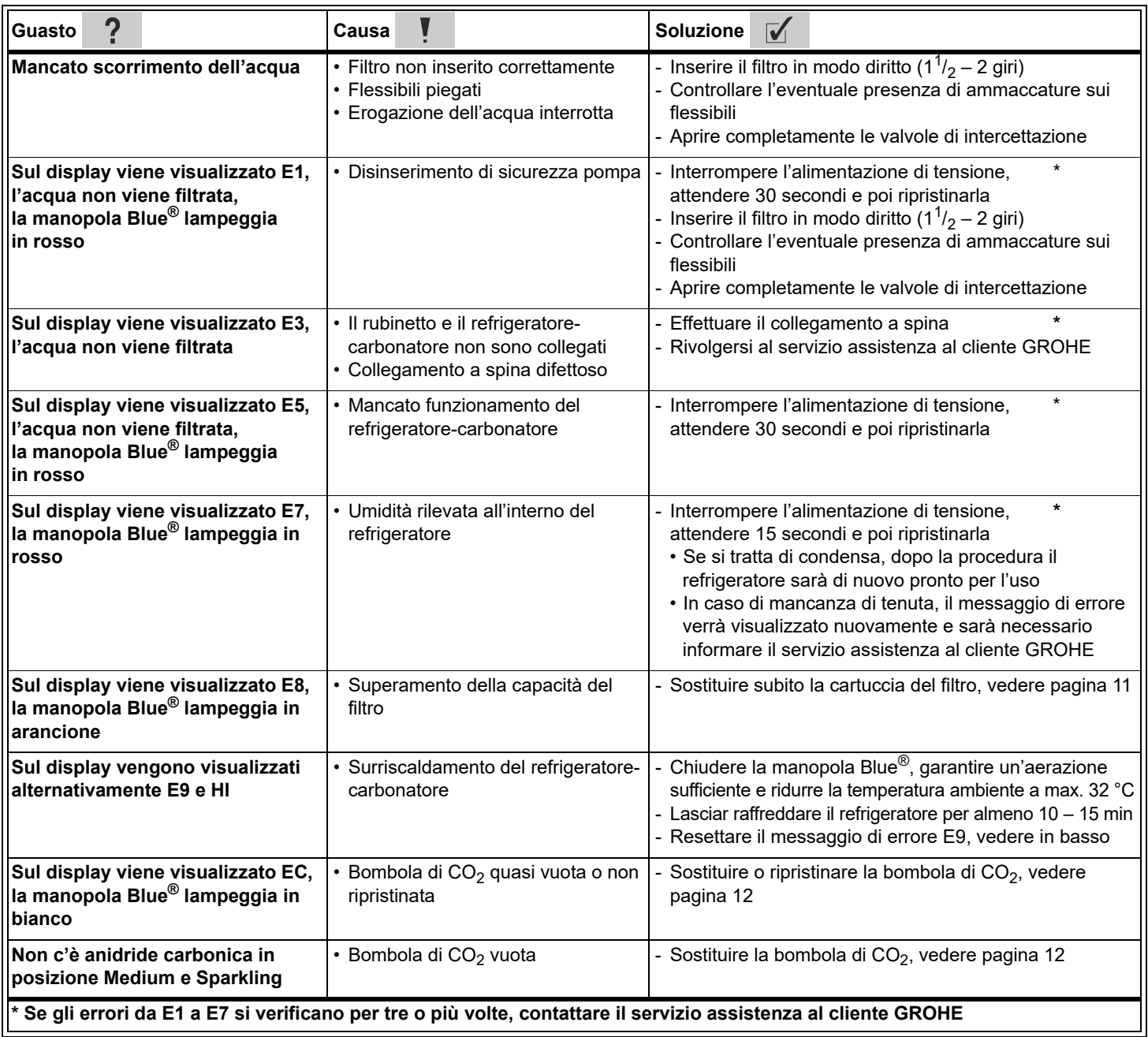

# **Assistenza Ondus App**

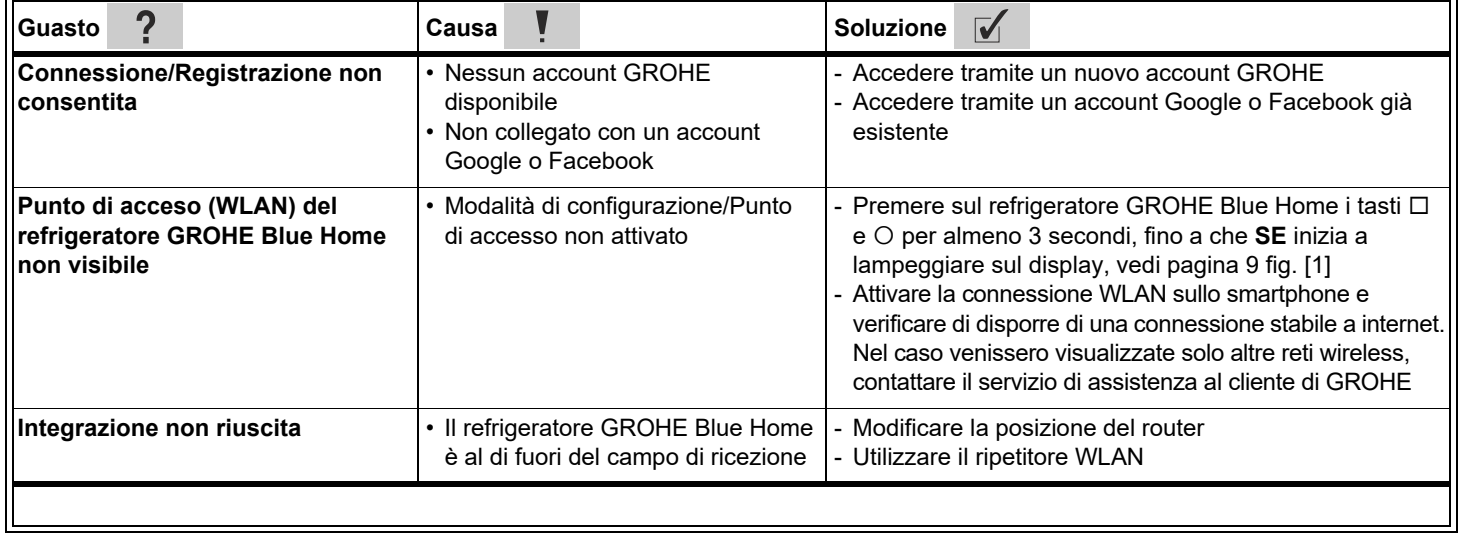

 $\circledR$